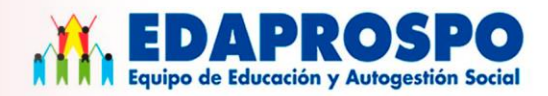

# **GUÍA DE USUARIO ESTUDIANTE**

Guía de uso de la plataforma edaprospovirtual.org

Con el apoyo de:

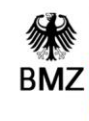

**Federal Ministry** for Economic Cooperation and Development

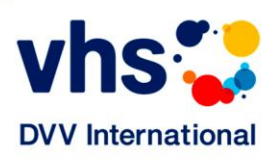

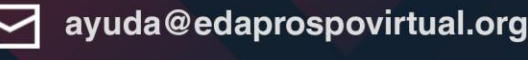

(511) 461-6014

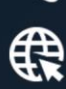

edaprospovirtual.org

# **PRESENTACIÓN**

El presente documento ha sido desarrollado con el fin de brindar de orientación al usuario de la plataforma virtual de EDAPROSPO, la cual puede visitar en la siguiente dirección: [https://edaprospovirtual.org.](https://edaprospovirtual.org/)

A través de esta guía usted podrá conocer el funcionamiento básico de la plataforma y hacer un uso correcto uso de las herramientas disponibles y de los cursos virtuales que la misma ofrece.

Cabe mencionar, que para sus consultas sobre nuestra plataforma y ayuda en línea, puede visitar la siguiente dirección: [http://guia.edaprospovirtual.org](http://guia.edaprospovirtual.org/)

# **TABLA DE CONTENIDO**

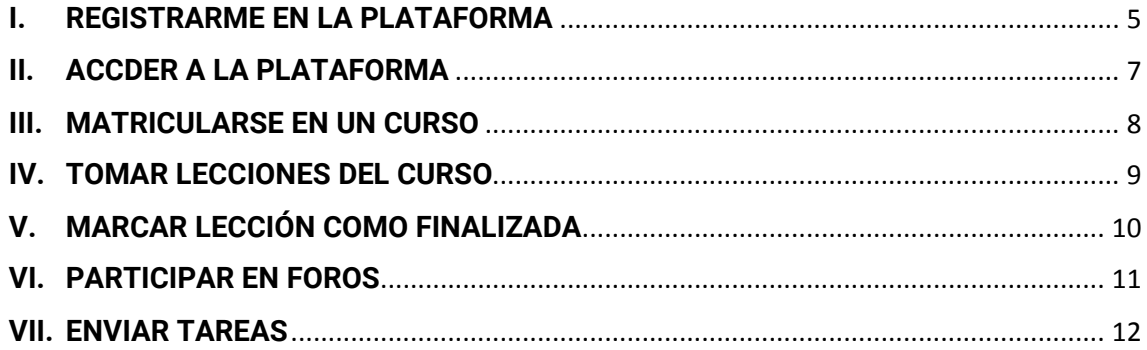

#### <span id="page-4-0"></span>**I. REGISTRARME EN LA PLATAFORMA**

Para participar en los cursos disponibles en nuestra plataforma educativa, debes disponer de una cuenta de usuario.

Si tienes una cuenta de usuario, puedes ir a la siguiente sección (**[ACCDER A](#page-6-0) LA [PLATAFORMA](#page-6-0)**); sino, debes crear una nueva cuenta.

Para crear una nueva cuenta, dirígete a la página principal de nuestra plataforma: [https://edaprospovirtual.org,](https://edaprospovirtual.org/) y haz clic sobre el botón *"ACCEDER",* ubicado en la esquina superior derecha de la página. Tal como se muestra en la siguiente imagen:

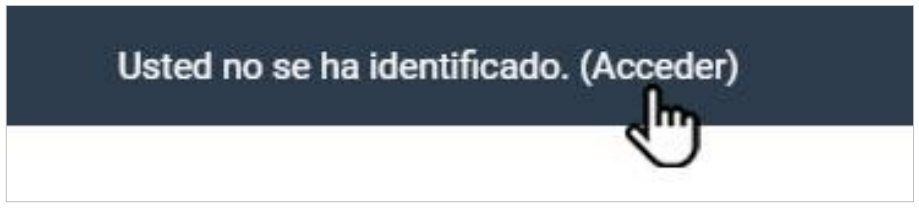

Imagen 1.1. Botón *"Acceder"* de la página principal.

A continuación se cargará la página de inicio de sesión y, más abajo, se mostrará la opción de registro. Dado que aún no dispone de una cuenta de usuario, haga clic sobre el botón *"CREAR NUEVA CUENTA"*.

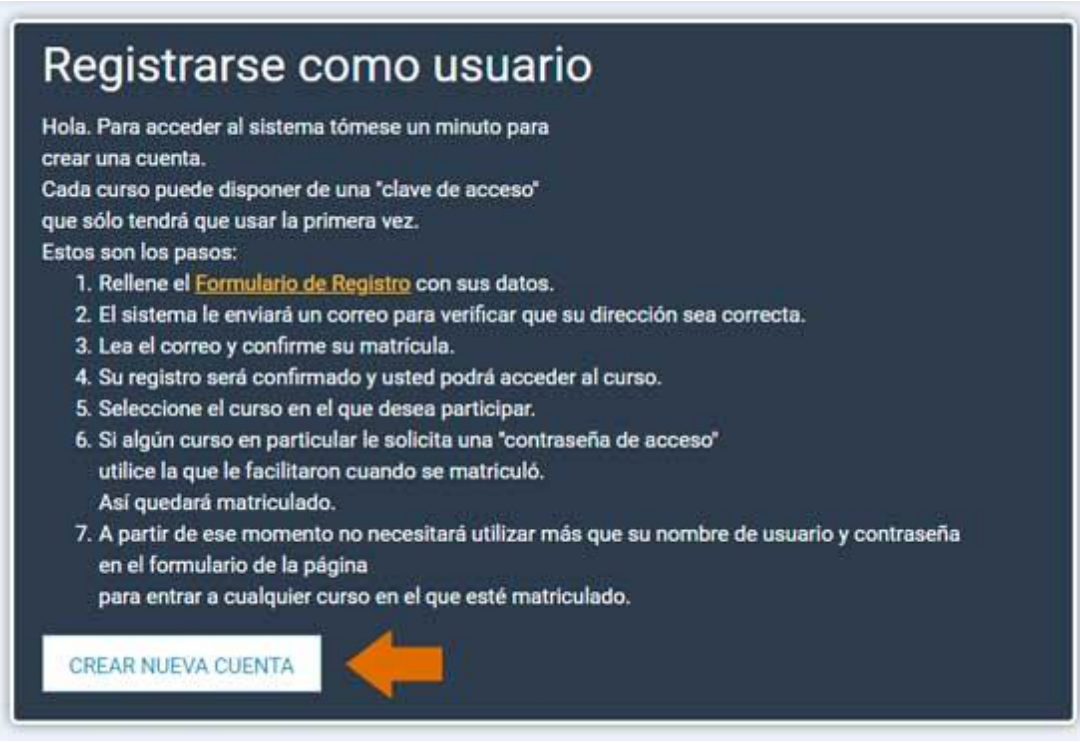

Imagen 1.2. Botón *"CREAR NUEVA CUENTA"*.

Luego de pulsar el botón *"CREAR NUEVA CUENTA"*, se abrirá una página con el formulario de registro, donde deberás completar todos los datos requeridos, sobre todo los que estén marcados con un signo de admiración que indica que el dato es de carácter obligatorio.

**Nota:** *Le sugerimos usar como "Nombre de usuario" el mismo correo electrónico con el que se registrará; y como contraseña, una que recuerde con facilidad.*

Tras llenar tus datos, haz clic en la casilla "No soy un robot", y luego haz clic en el botón *"CREAR CUENTA"* que está ubicado en la parte inferior de la página. Si tus datos son válidos, se cargará una nueva página con instrucciones para continuar con el proceso de registro.

Tras enviar sus datos, **recibirá un correo electrónico para confirmar su registro**. Abra una ventana en su navegador y abra su correo electrónico. Si no aparece un mensaje de nuestra plataforma en su bandeja principal, revise la bandeja de *correo no deseado* o *spam*.

Una vez que **abra el mensaje recibido**, haga **clic sobre el enlace que se indique en el correo** y, así, habrá completado su registro de forma satisfactoria. ¡Bienvenido a nuestra plataforma! **Ahora puede acceder a nuestra plataforma con su usuario y contraseña.** *Consulte la siguiente sección:* **[ACCDER A](#page-6-0) LA [PLATAFORMA](#page-6-0)**.

**Si no recibes el correo de confirmación** en tu bandeja de correo, puede comunicarse con nuestro servicio de ayuda vía WhatsApp, el que puede encontrar en la página principal de nuestra plataforma: [https://edaprospovirtual.org.](https://edaprospovirtual.org/)

Al contactar al servicio de ayuda, informa de tu situación con el siguiente mensaje:

*"No he recibido el correo de confirmación de mi registro. Por favor, activar mi cuenta para poder continuar con el proceso."*

Una vez que activemos su cuenta, estará listo para acceder a nuestro sitio. *Consulte la siguiente sección.*

## <span id="page-6-0"></span>**II. ACCDER A LA PLATAFORMA**

Si no tienes una cuenta de usuario, sigue las instrucciones de la sección **[REGISTRARME EN LA PLATAFORMA](#page-4-0)**, para crear tu cuenta antes de intentar acceder.

Si dispones de una cuenta de usuario, realiza los pasos que se detallan a continuación para acceder a nuestra plataforma educativa.

Dirígete a la página principal de nuestra plataforma: [https://edaprospovirtual.org](https://edaprospovirtual.org/) y haz clic sobre el botón *"Acceder"* que está ubicado en la esquina superior derecha, como se muestra en la siguiente imagen.

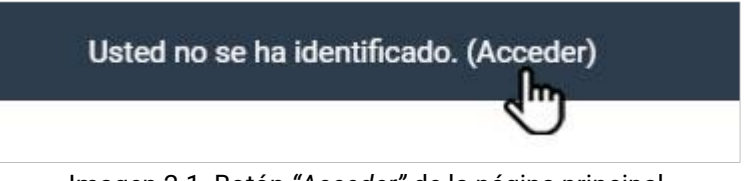

Imagen 2.1. Botón *"Acceder"* de la página principal.

Se mostrará la página de inicio de sesión con el siguiente formulario:

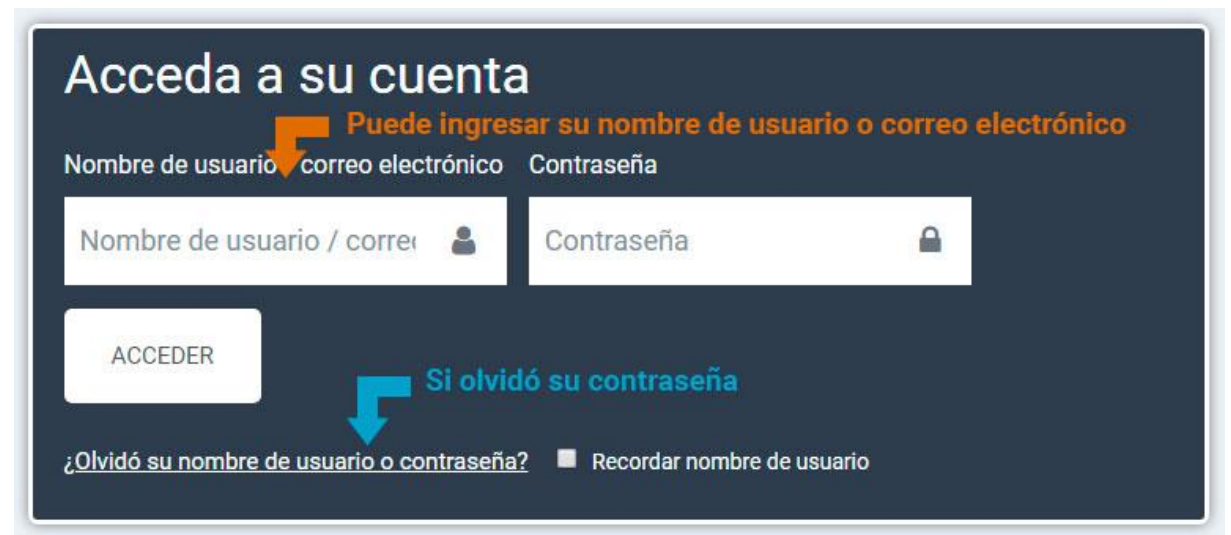

Imagen 2.2. Formulario de inicio de sesión.

Puedes ingresar el primer campo del formulario, de forma indistinta, **tu nombre de usuario o correo electrónico** con el que te registraste; y en el segundo campo, **tu contraseña**. Luego pulsa sobre el botón "ACCEDER", y ¡listo! Habrás accedido a nuestra plataforma.

**Nota:** *Si olvidaste tu contraseña, haz clic sobre el texto: "¿Olvidó su nombre de usuario o contraseña?" que se muestra en el formulario, y sigue los pasos que se indiquen.*

## <span id="page-7-0"></span>**III. MATRICULARSE EN UN CURSO**

A partir de este punto, todas las acciones requieren que hayas accedido a la plataforma (Para acceder, consulta la sección **ACCDER A [LA PLATAFORMA](#page-6-0)**)

Para matricularte en un curso, haz clic sobre alguno de los cursos que se muestran en la página principal de la plataforma [\(https://edaprospovirtual.org\)](https://edaprospovirtual.org/) o en la sección de cursos de la plataforma [\(https://edaprospovirtual.org/course/index.php\)](https://edaprospovirtual.org/course/index.php).

Se mostrará la opción de matrícula del curso, tal como se muestra en la siguiente imagen.

Para matricularte en el curso, haz clic sobre el botón *"MATRICULARME"*, y serás direccionado de inmediato al contenido del curso. Si puedes ver el contenido del curso, ya estás matriculado. ¡Felicitaciones!

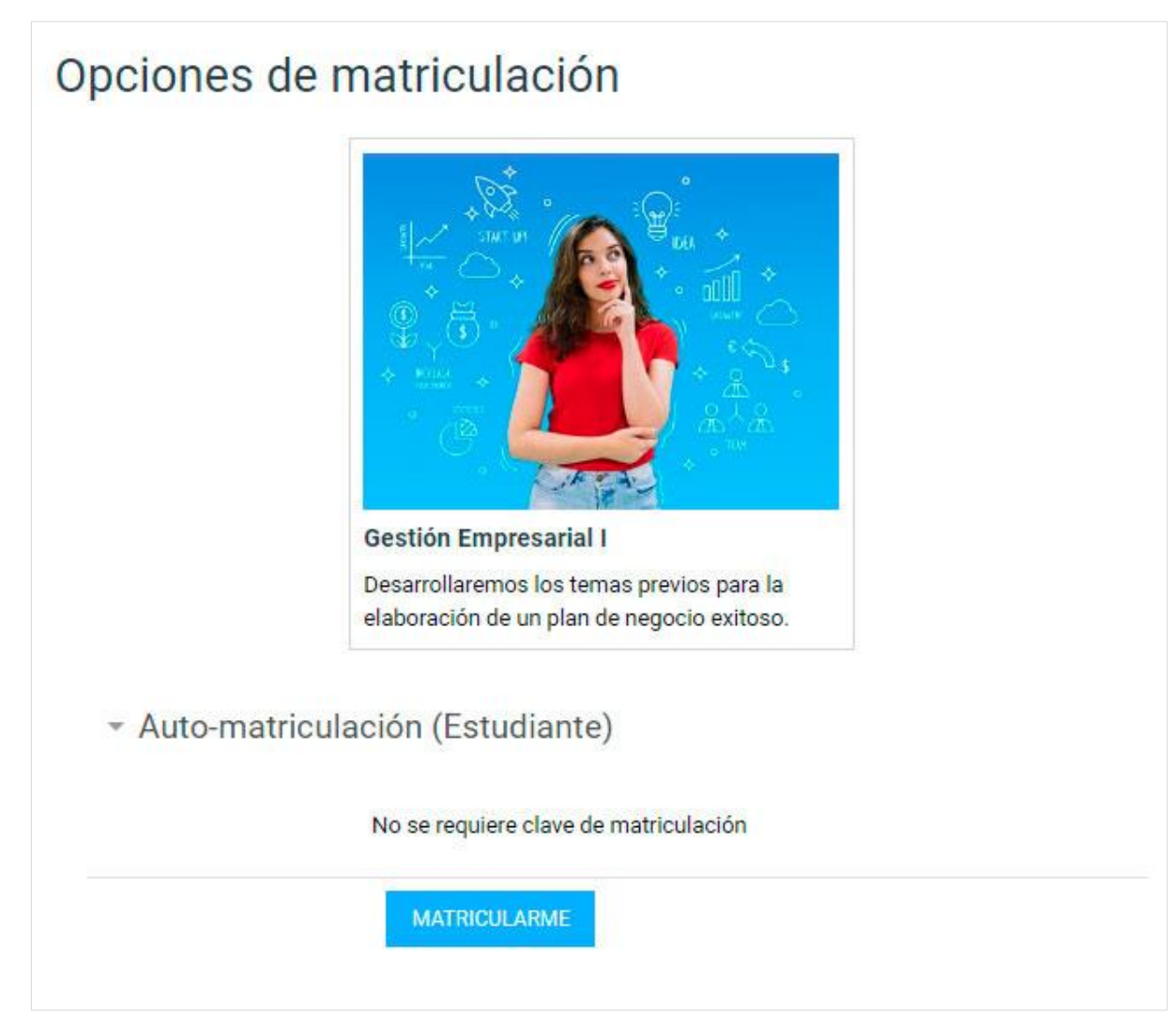

Imagen 3.1. Opciones de matriculación. Botón *"MATRICULARME"*.

#### <span id="page-8-0"></span>**IV. TOMAR LECCIONES DEL CURSO**

Una vez matriculado en cualquiera de los cursos disponibles, usted podrá desplazarse a través de las lecciones que componen el curso. Por lo general, la totalidad de las lecciones se muestran en una sola página, de modo que puede acceder a cada una de éstas haciendo clic sobre el título de la lección.

Otro modo de navegar por las lecciones del curso es a través del menú lateral.

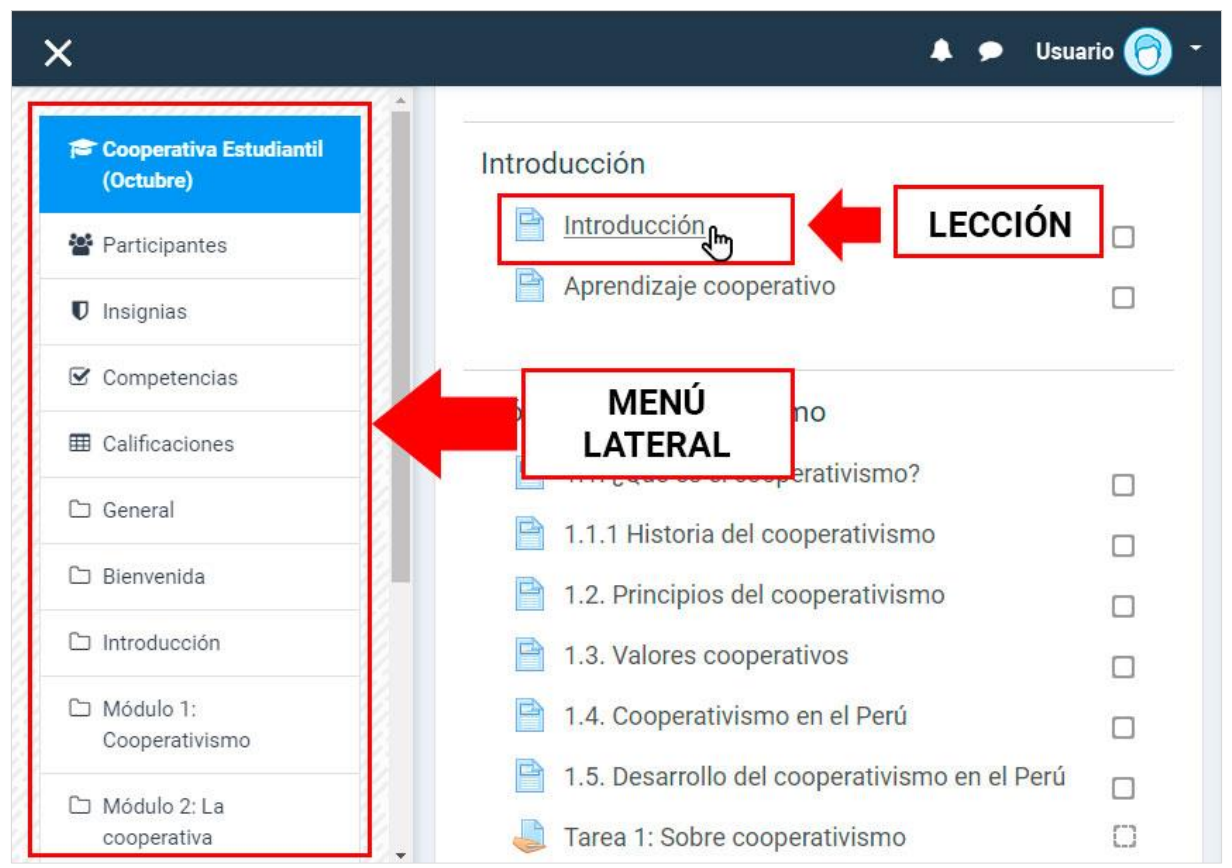

En la siguiente imagen se muestran las opciones descritas.

Imagen 4.1. Estructura del curso. Lecciones y menú lateral.

## <span id="page-9-0"></span>**V. MARCAR LECCIÓN COMO FINALIZADA**

Una forma de monitorear su progreso con las lecciones del curso es marcando su progreso.

Para ello, basta con ver el contenido una lección y, luego de culminar la lección, marcar la casilla de finalización de lección, como se muestra en la imagen 5.1 y 5.2.

Existen otro tipo de casillas de contorno entrecortado, lo cual indica que no pueden ser marcadas como finalizadas hasta que reciban una calificación. Dichas casillas pertenecen a lecciones tales como tareas y foros.

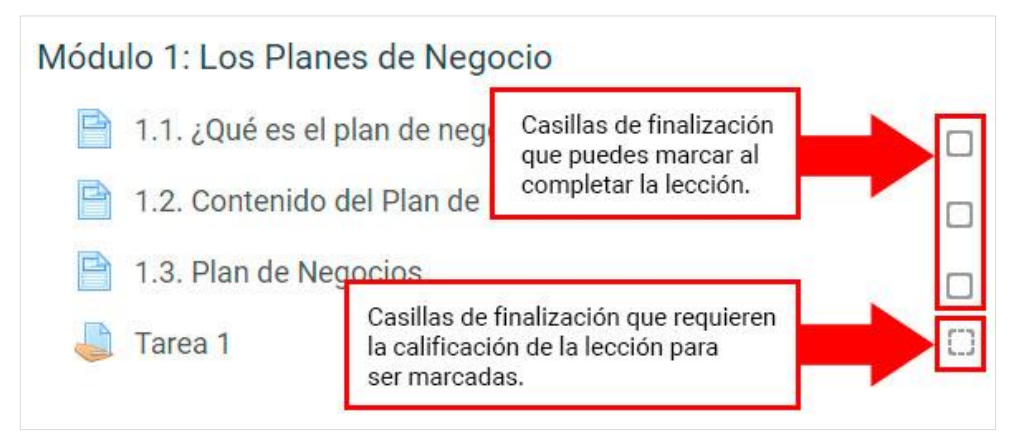

Imagen 5.1. Casillas de finalización de la lección y casillas que requieren calificación.

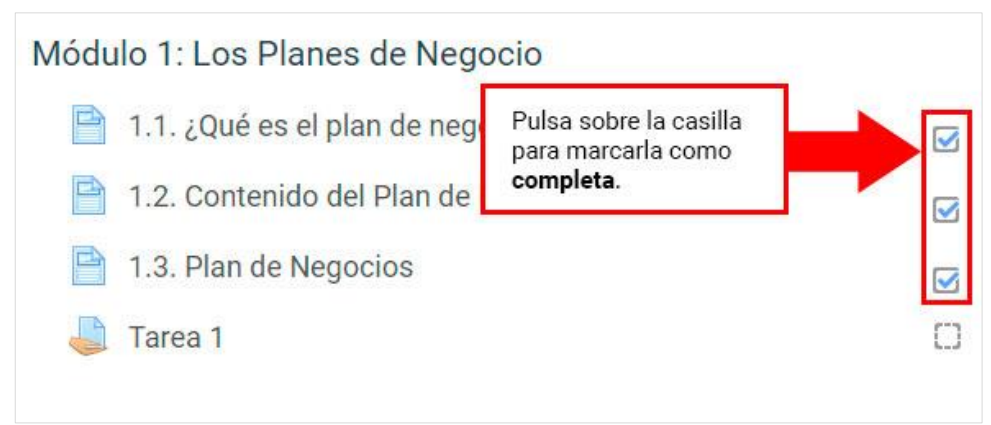

Imagen 5.2. Casillas marcadas como finalizadas.

## <span id="page-10-0"></span>**VI. PARTICIPAR EN FOROS**

La participación en los foros de preguntas, por lo general, es calificada. Para participar en un foro, haz clic sobre el título de éste y así acceder al contenido, como se muestra en la figura siguiente:

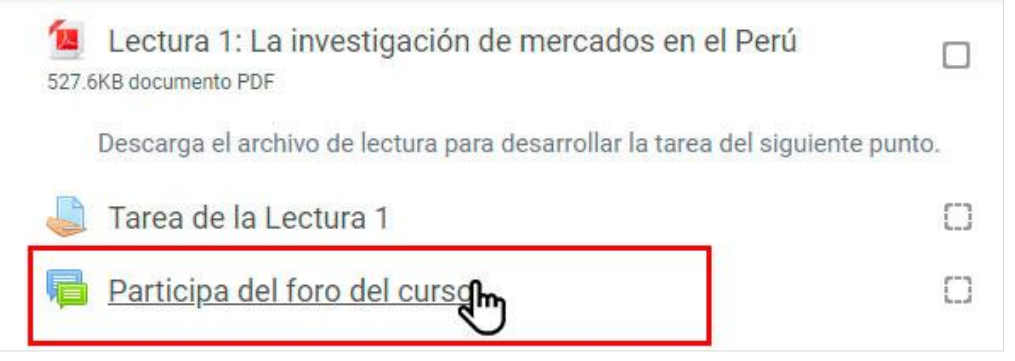

Imagen 6.1. Foro del curso.

Una vez dentro del foro, ubica la pregunta y haz clic sobre ella, como se muestra en la figura:

| <b>Tema</b>                                             | <b>Comenzado</b><br>por | <b>Réplicas</b> | Último<br>mensaje Į                                     | <b>Created</b>                         |                           |
|---------------------------------------------------------|-------------------------|-----------------|---------------------------------------------------------|----------------------------------------|---------------------------|
| ¿Por qué es<br>importante hacer un<br>Plan de Negocios? | Admin<br><b>User</b>    | $\overline{0}$  | Admin<br>User<br>dom, 15<br>de sep de<br>2019,<br>17:59 | dom, 15<br>de sep de<br>2019,<br>17:59 | $\triangleright$<br>$***$ |

Imagen 6.2. Pregunta del curso.

Luego de leer la pregunta propuesta, haz clic sobre el botón *"RESPONDER"***.**

A continuación, responde a la pregunta ingresando el texto de tu respuesta en el cuadro destinado para ese propósito. Por último, una vez que hayas terminado de ingresar tu respuesta, haz clic sobre el botón *"ENVIAR"*.

En la figura siguiente se muestran los pasos descritos anteriormente.

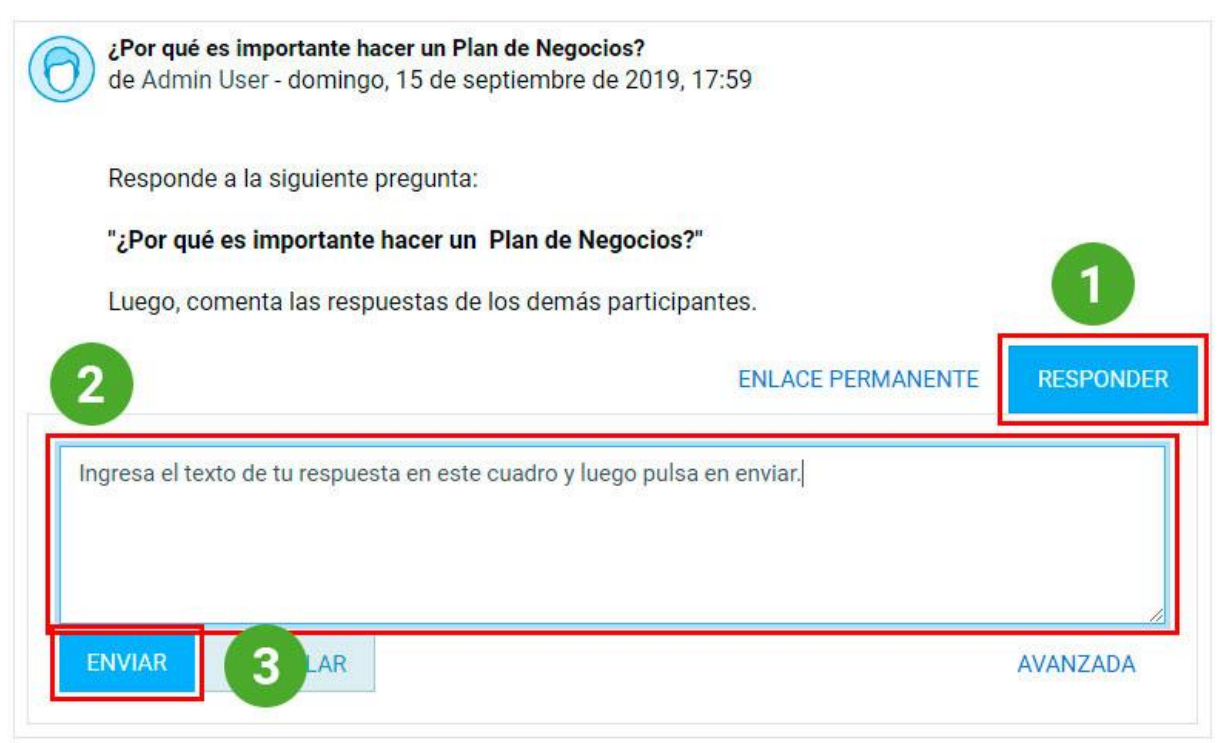

Imagen 6.3. Responder una pregunta del foro.

Una vez enviada su respuesta, podrás visualizar las respuestas de otros participantes y comentar sus respuestas. Además, si el curso lo requiere, el profesor del curso colocará una calificación a tu participación en el foro.

#### <span id="page-11-0"></span>**VII. ENVIAR TAREAS**

Con frecuencia los cursos contienen tareas que están sujetas a calificación. Para presentar una tarea, primero, haz clic sobre el título de la tarea.

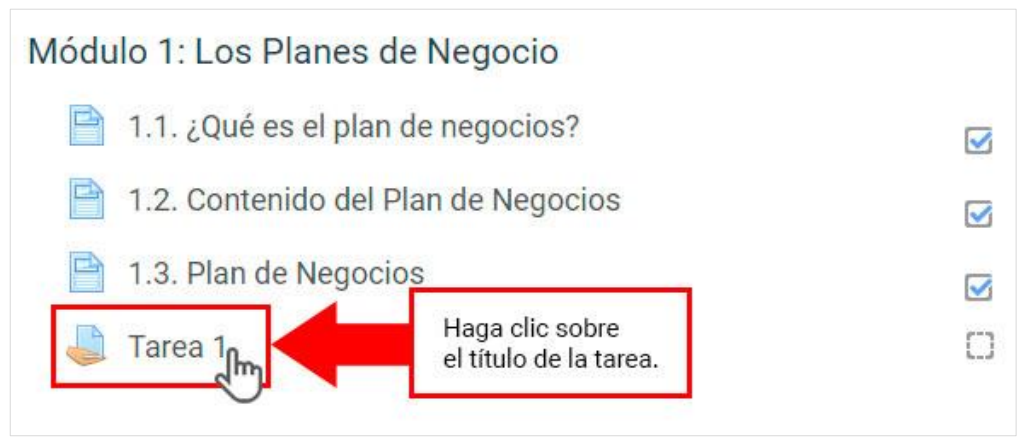

Imagen 7.1. Tarea del curso.

Una vez realizadas las asignaciones de la tarea, puedes entregarla por medio de un archivo de texto en formato Microsoft Word. Para ello, ve al final de la página de la tarea y haz clic sobre el botón *"AGREGAR ENTREGA"*.

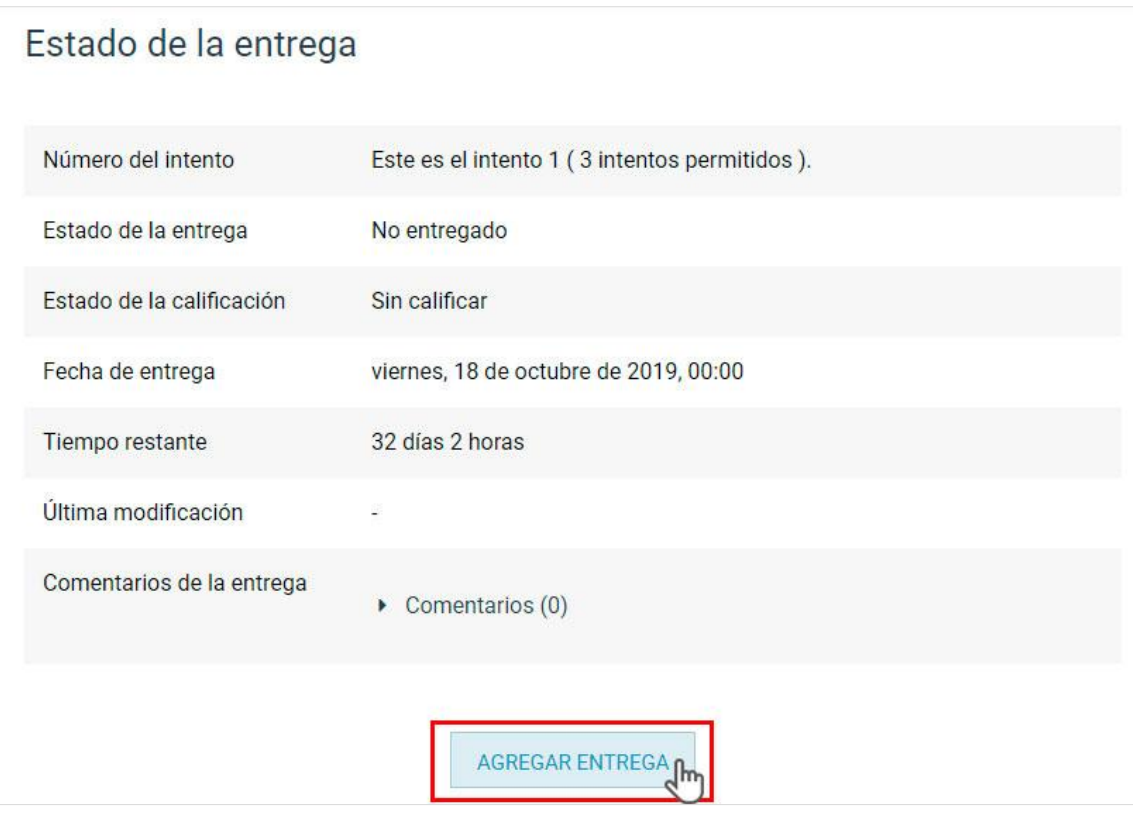

Imagen 7.2. Botón *"AGREGAR ENTREGA"*.

Se abrirá un formulario para subir su archivo de tarea. Haz clic sobre el ícono de documento para subir el archivo de texto de tu tarea, tal como se muestra en la siguiente imagen.

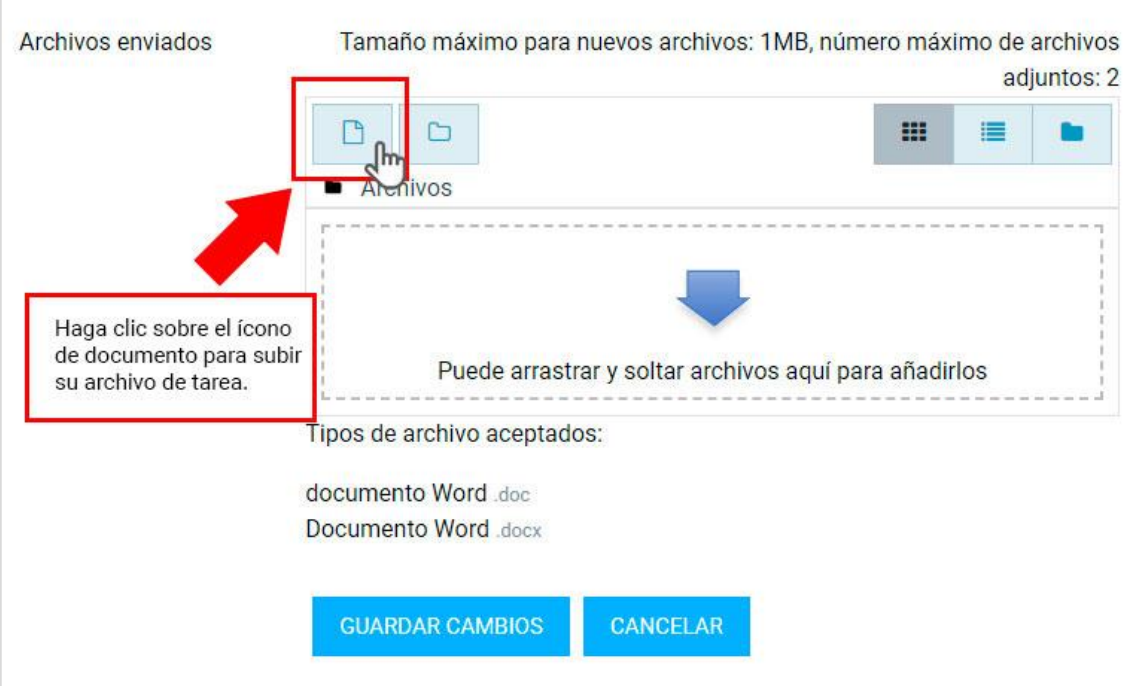

Imagen 7.3. Ícono de documento para subir archivo.

En seguida, se abrirá una ventana donde debes seleccionar la opción *"Subir un archivo"*. Luego haz clic sobre el botón *"Seleccionar archivo"* para elegir el archivo de tu tarea y, una vez seleccionado, haga clic sobre el botón *"SUBIR ESTE ARCHIVO"*. La imagen siguiente muestra los pasos descritos anteriormente.

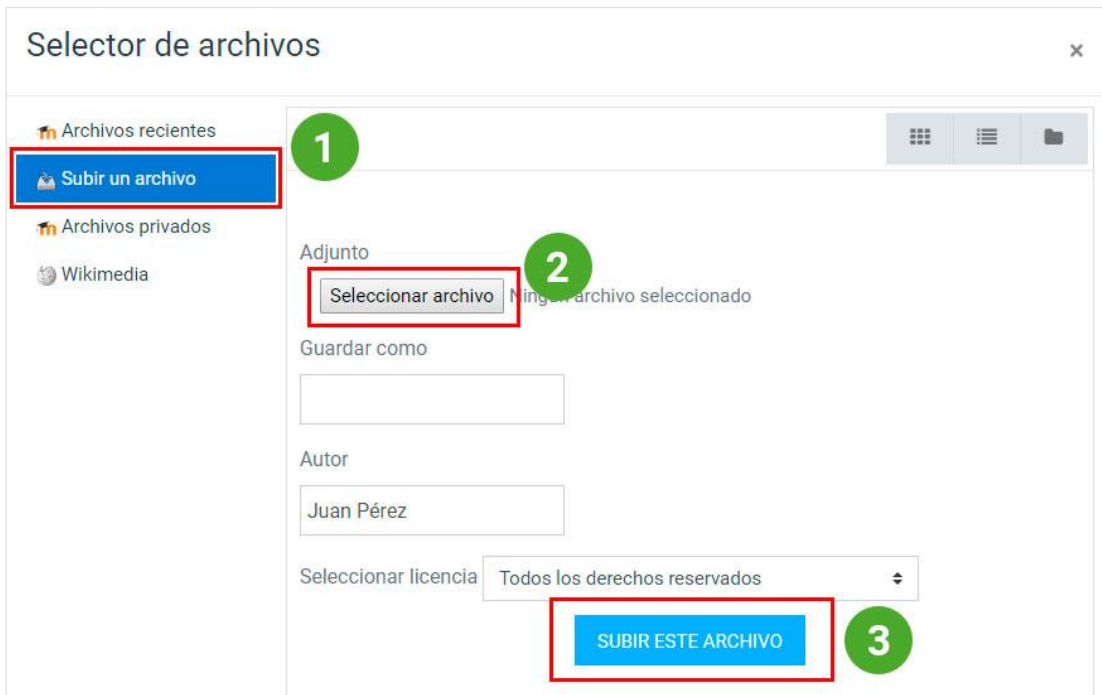

Imagen 7.4. Selector de archivos.

Una vez que ha subido el archivo y está seguro de que es el correcto, haga clic en el botón *"GUARDAR CAMBIOS"*.

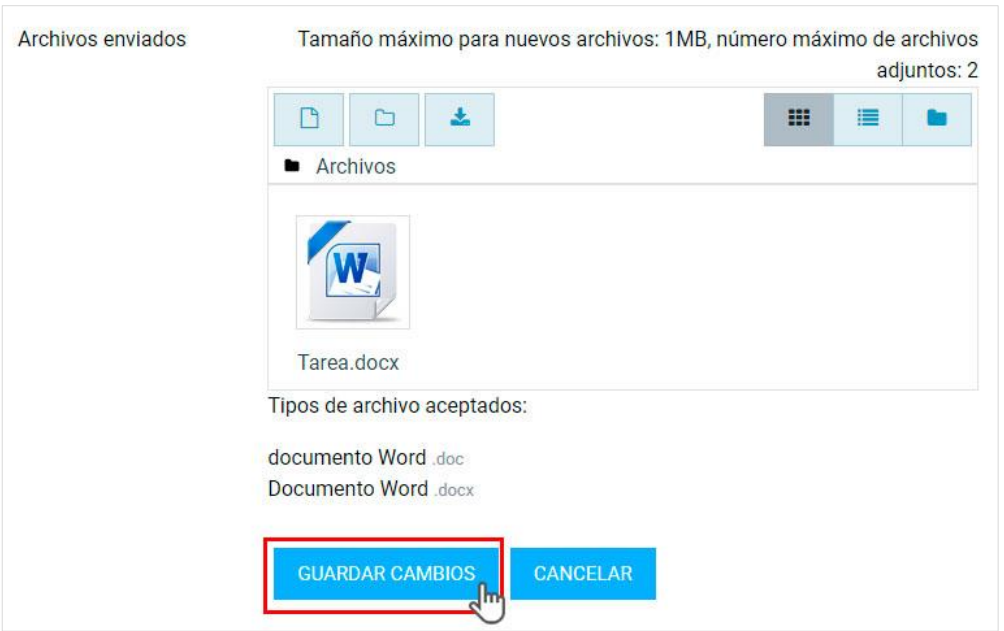

Imagen 7.5. Botón *"GUARDAR CAMBIOS"*.

Finalmente, luego de guardar los cambios, procede a enviar tu tarea para ser calificada haciendo clic sobre el botón *"ENVIAR TAREA"*.

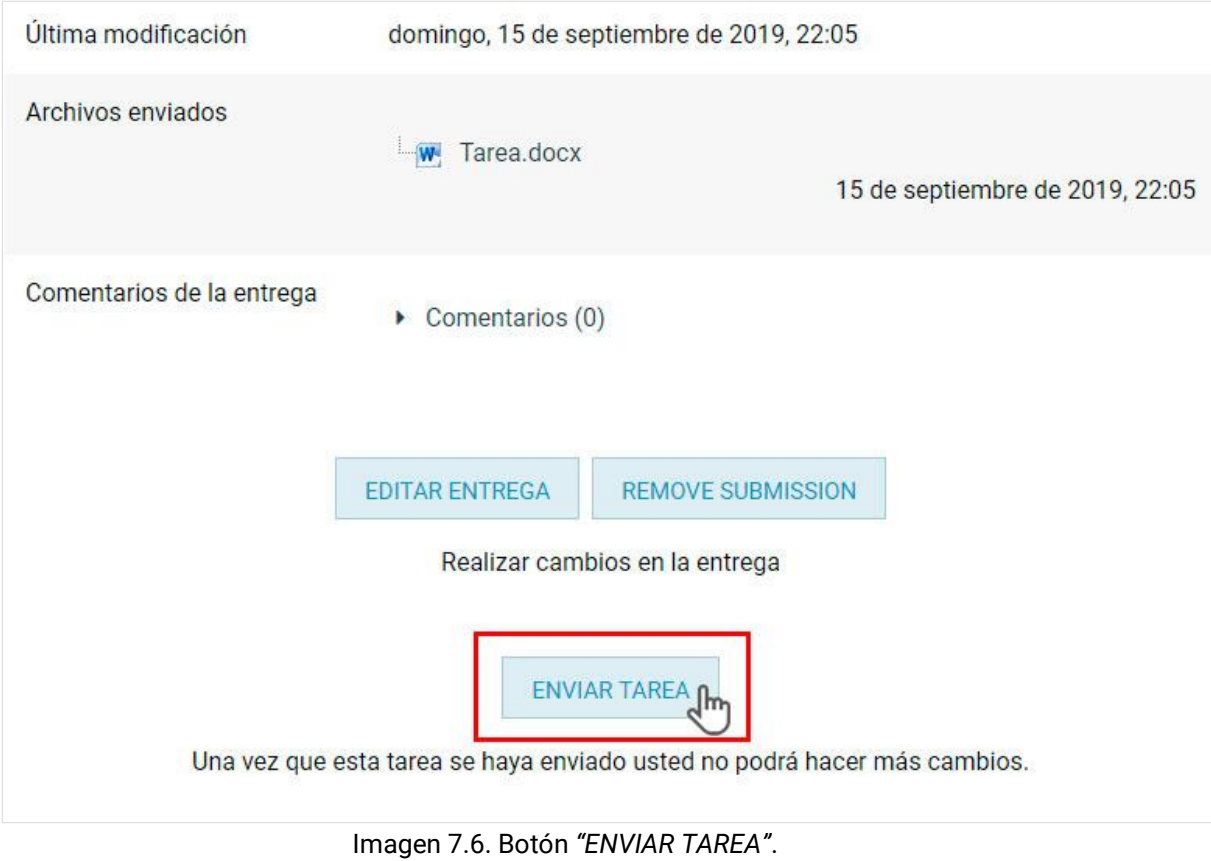